# **Applicant Review & Hiring**

- 1. Human Resources will receive the applications first, to review for EEO Compliance.
- 2. New applicants are labeled **new submissions.** Once HR Has reviewed, candidate status will change to "in review".
- 3. Hiring managers/reviewers will then receive notifications that they have new applicants.
- 4. To access the Cornerstone system, login to your uLink account, navigate to the Human Resources block of your employee tab, and click on the Cornerstone link, which will automatically direct you into the system.
- 5. Click the Menu (3 horizontal line) Icon at the top right of your screen:

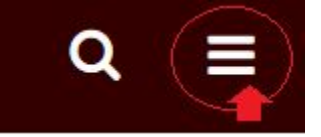

- 6. To review apps go to Recruit from this dropdown menu, then click Hiring Dashboard. Scroll down to view requisitions with respective applicants. You can also located applicants from the "Manage Requisition" tab, and click, "My Jobs"
- 7. Once in applicant review section, click the link for Active Applicants which will redirect you to the Manage Candidates Page.

8. Active applicants, which will bring up a listing of all "in review" candidates. You can filter from the left hand menu for Active Status to only show relevant candidates. To move candidates to next status (Interviews/

Pre-employment screening/offer letter), click the checkbox next to their name, then Change Status, and select appropriate disposition you wish to move them to within the requisition.

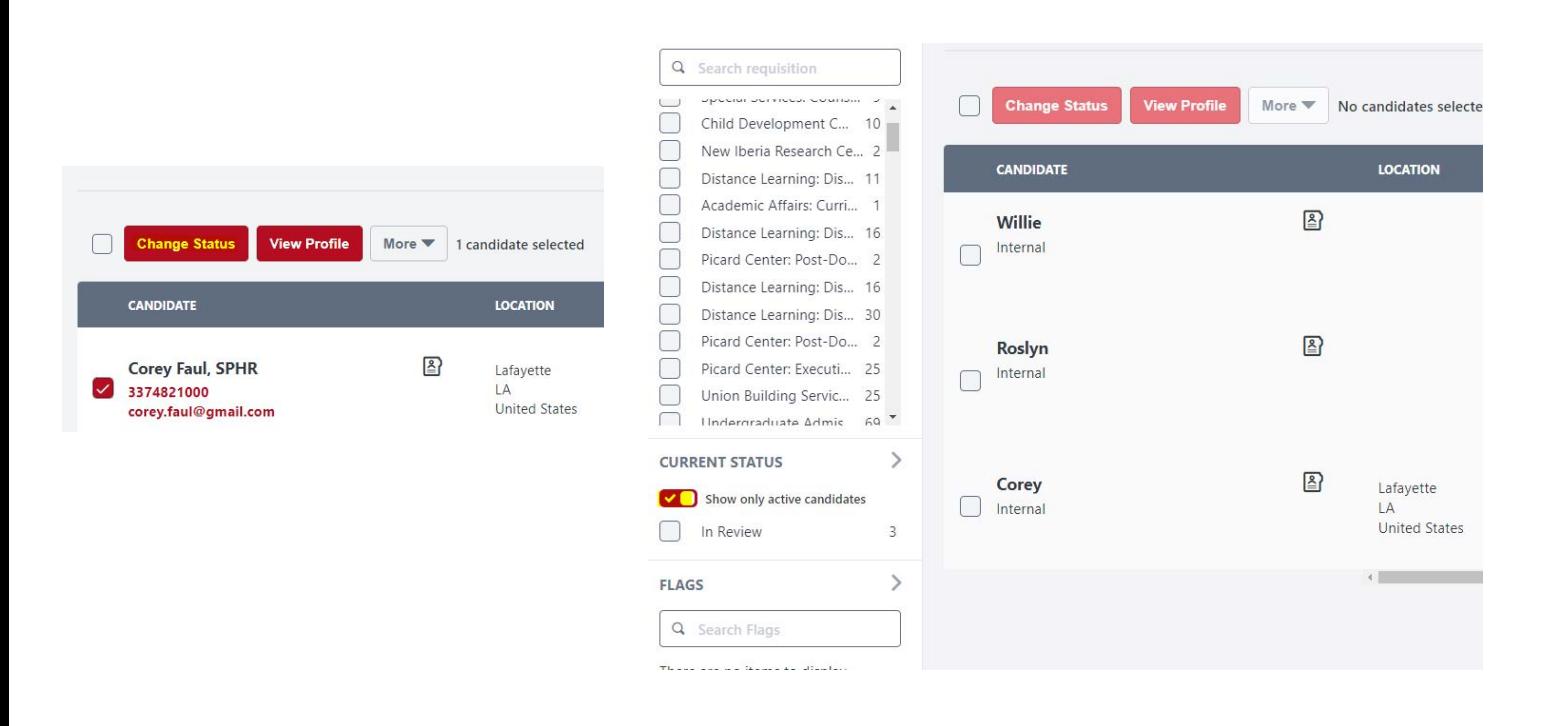

### **Mass Application Download function**

Cornerstone has installed a new Mass Download Applications for Search Committees. From the Manage Candidates page, you can select all Applicants displayed for a req (maximum of 50 at a time) by checking the box next to Change Status. Then From the More menu, select Download Applications. An email will be delivered within a few minutes with a link to a Zipped Folder containing the applications.

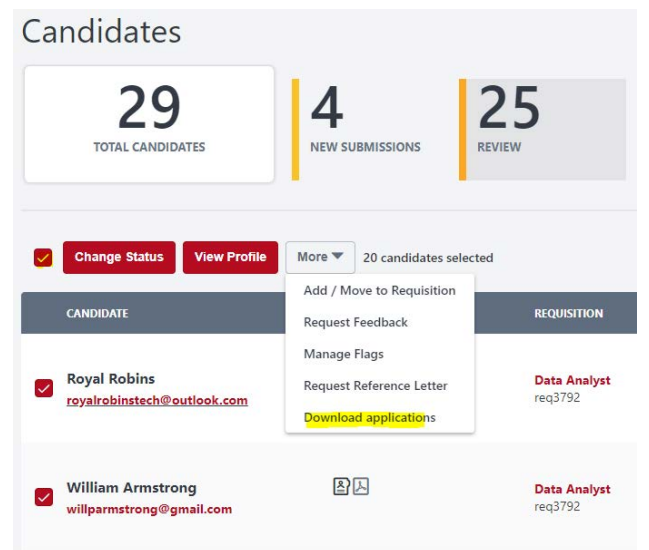

#### **Interviews:**

To document an Interview, click the "Interview" tab, then click the name of the candidate you wish to schedule.

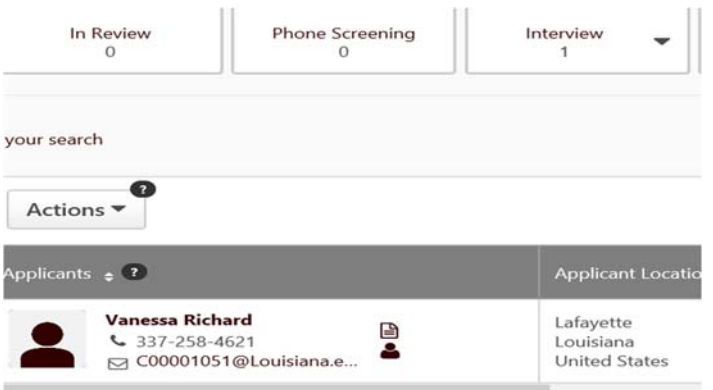

- Once in the Applicant Summary page, click "statuses" Tab, then scroll down to "Schedule Interview button. Then click the "click to Add Interviewers" + link .
- Select Interviewer, then document the interview details accordingly. There are separate buttons to send an event reminder to the interviewer and candidate. This does not automatically occur and must be selected in order to send.
- Cornerstone also has the capability for you to create Interview Sessions and allow applicants to self‐ register, cutting down on the back-and-forth coordination and correspondence between your staff and candidates. (See **Creating an Interview Event Session** Doc on your Welcome page or our HR Site's Hiring Procedures tab.**)**

# **Confidential Reference checks:**

Cornerstone has the capability for you to request references confidentially and directly to references, without having them submitted through your candidate (See: **Confidential Reference Requests Process** on our HR Site's Hiring Procedures tab for more details.)

### **Hiring & Offer Letters:**

Electronic offers are only processed/approved on Unclassified Staff hires or competitive position changes within the Cornerstone system. To approve *Faculty and Classified hires, salary/title adjustments, and hiring actions for student employees, please complete a PAF form and email to humanresources@louisiana.edu to initiate the approval processe*s.

For **Unclassified Staff** hiring, the Hiring committees/managers will change the applicant's status to **Offer Letter** to initiate the hiring approvals and **Background/Education Checks by HR**. HR will receive notice of this status change, and coordinate salary prospective date of hire with Hiring Manager. *Verbal "soft offers" may be made with candidate prior to the offer status to determine acceptability of offer and potential start date availability determined.* 

Once the necessary offer details are received, and prior pre-screening completed (Background, qualification/education checks). HR will create the electronic offer within Cornerstone, and submit into the pre-aligned Job Offer approval queue, where all required e-signatures will be obtained from University Administrators in the Recruiting Approvals page.

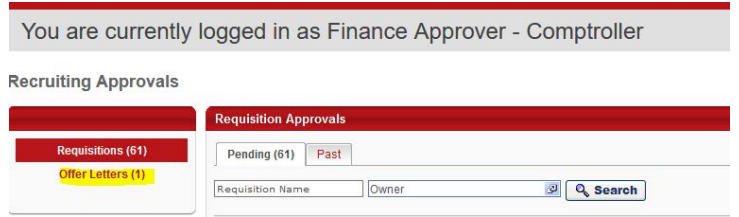

Offers are approved utilizing the same check mark or decline circle icons, which also have drop down options to provide comments if necessary, which are viewable in routing queue much like the requisition approval functionality.

Once all approvals are attained, HR will submit the offer letter along with a brief new hire data form to the candidate (to gather identification data). After completion, HR marks the candidate as hired, which triggers a data-feed from Cornerstone to our HR System, Banner, creating the new employe, populating their job record, and completing the hiring process.

# **Summary of the Process Workflow**

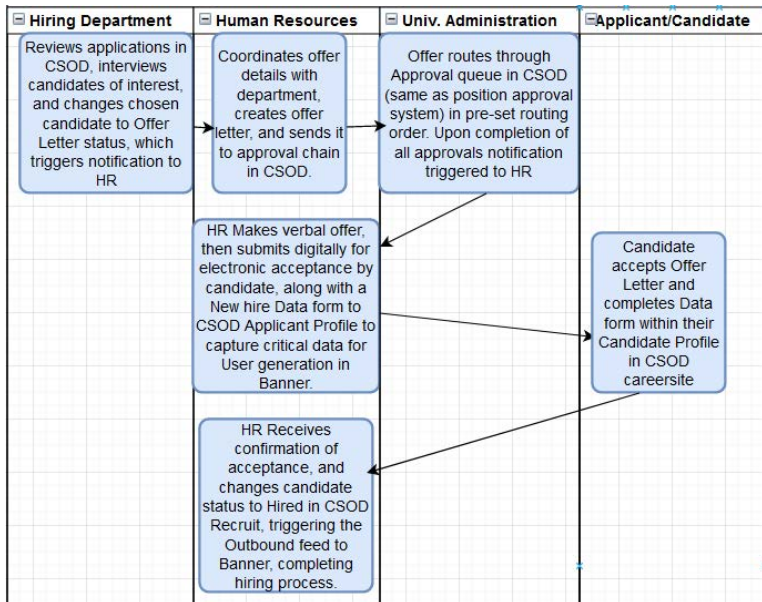